## 全国排污许可证管理信息平台经纬度选择说明

- 1、 经纬度选择方式
- 第一种方式,直接在地图中点选经纬度,操作方法如下:

(1)点击"拾取"按钮,在地图中找到厂区所在位置,点一下。

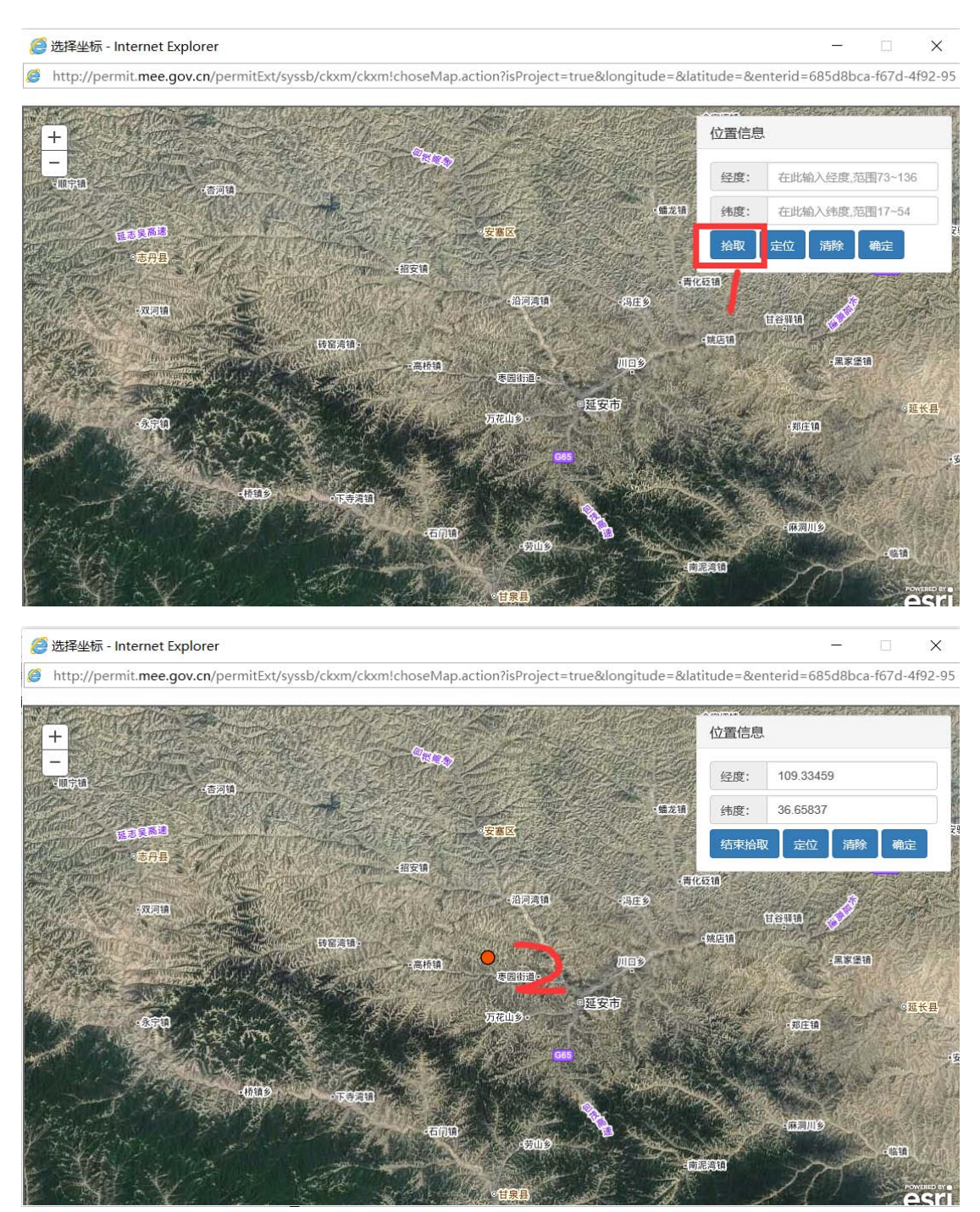

(2)点击完成后,经纬度会自动显示再文本框中,点击"确定"按 钮,即可完成经纬度选择。

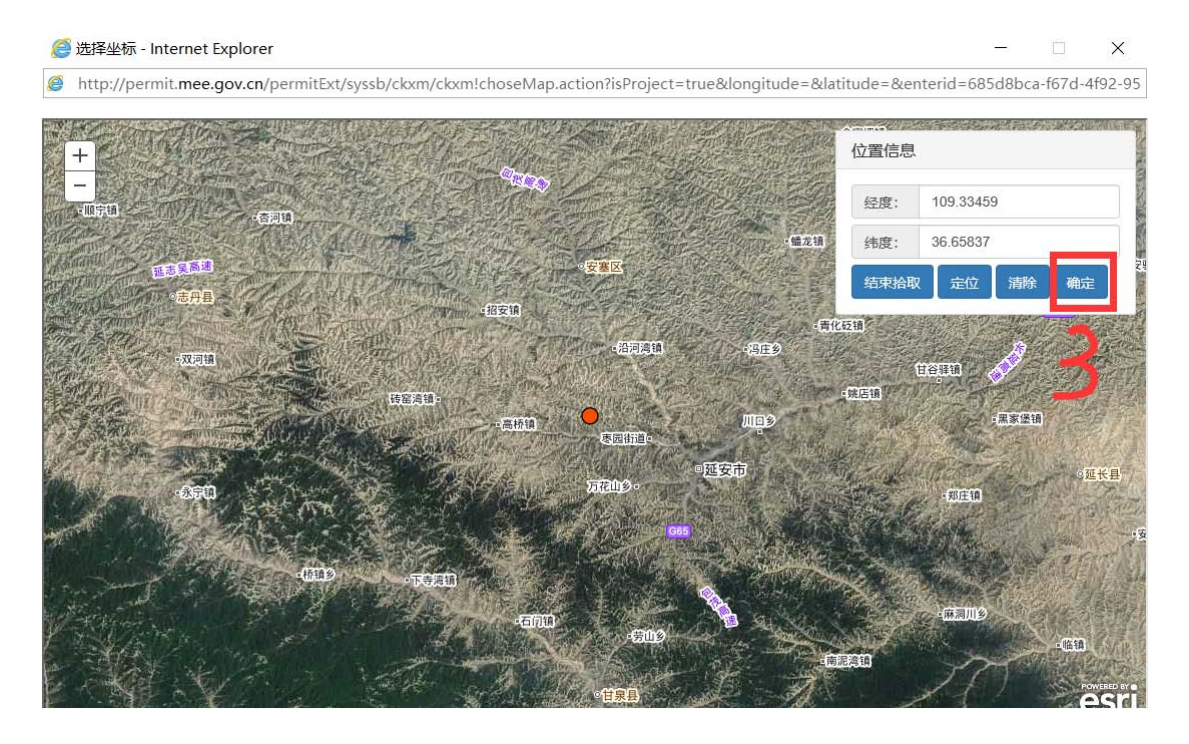

- 第二种方式,已知企业经纬度,通过输入点选方式选择经纬度。 操作方法如下:
- (1)在经纬度的文本框中手动输入经纬度,注意一定要是小数格式, 如 113.237。不要输入度分秒的格式,否则会出现错误。 如果已知的经纬度是度分秒格式,可以用如下网站转换成小数 格式 http://www.gzhatu.com/du2dfm.html。
- (2)点击"定位"按钮,所填经纬度即可显示在地图中;

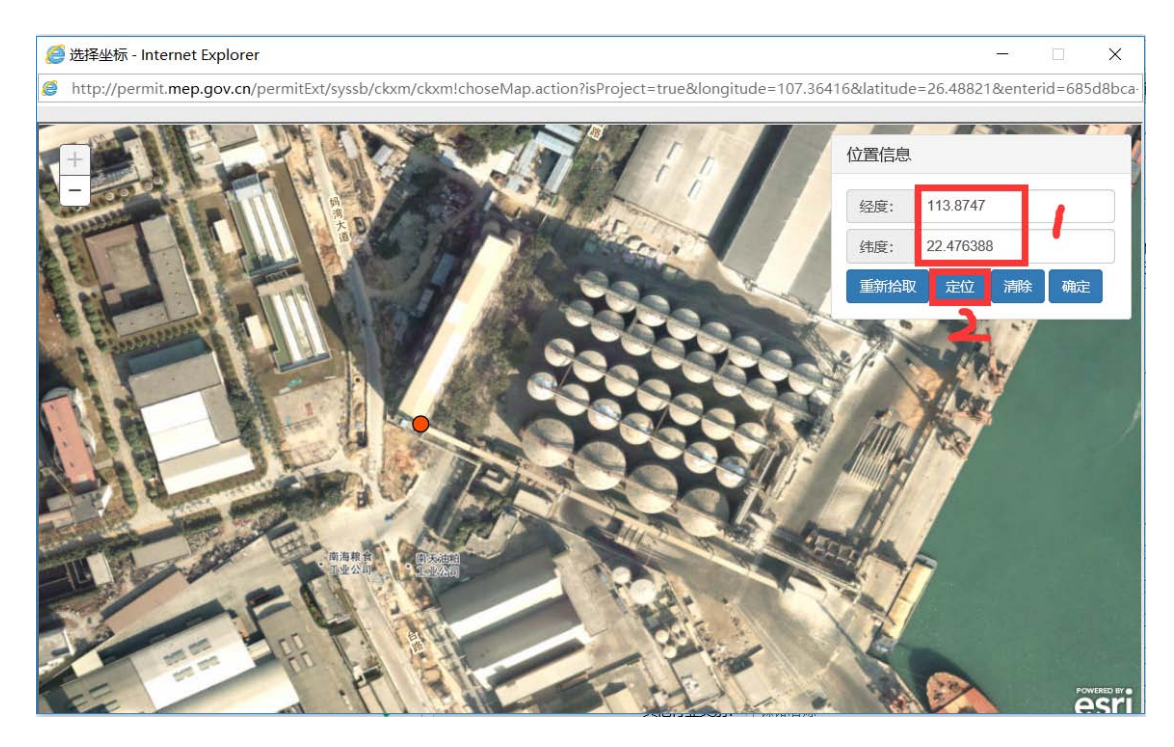

(3)点击"重新拾取",可手动调整点位,在地图中点一下具体位 置;

(4)确认经纬度无误后,点击"确定"按钮,完成经纬度选择。

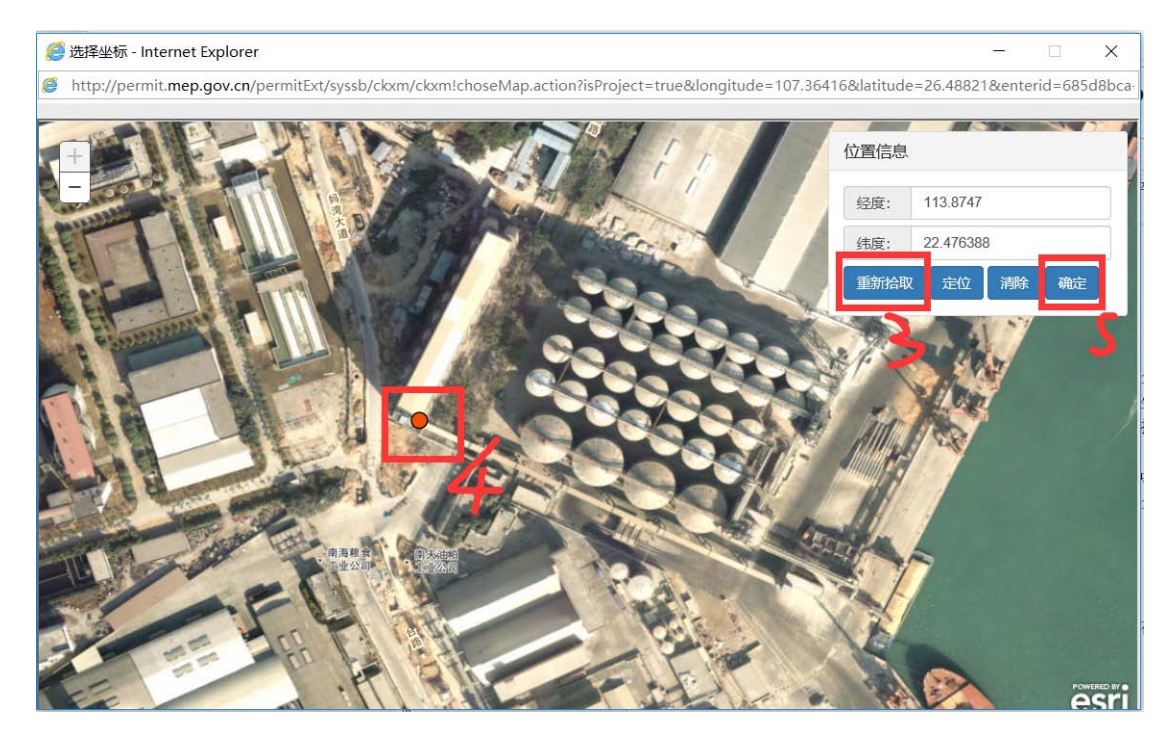

2、 输入的坐标不正确

因为用户手工输入坐标的时候没有填写小数格式,而是填写了 度分秒等格式,导致系统出现错误。此时如果用 IE 浏览器选择 经纬度,会出现页面无法访问的提示。在这种情况下,可以使 用火狐浏览器,打开经纬度选择页面后,清空填写的错误经纬 度内容,重新选择即可。